フォルダインポート

# **複数のソースファイルを1つのテーブルとしてインポートする**

### **◇フォルダインポートとは**

《フォルダインポート》は、指定したフォルダ内の複数のソースファイルを1つのテーブルとしてインポートする機能です。 ※ソースファイルとして、Excelファイル、CSVファイルなどの区切り文字付テキストファイルが使用できます。

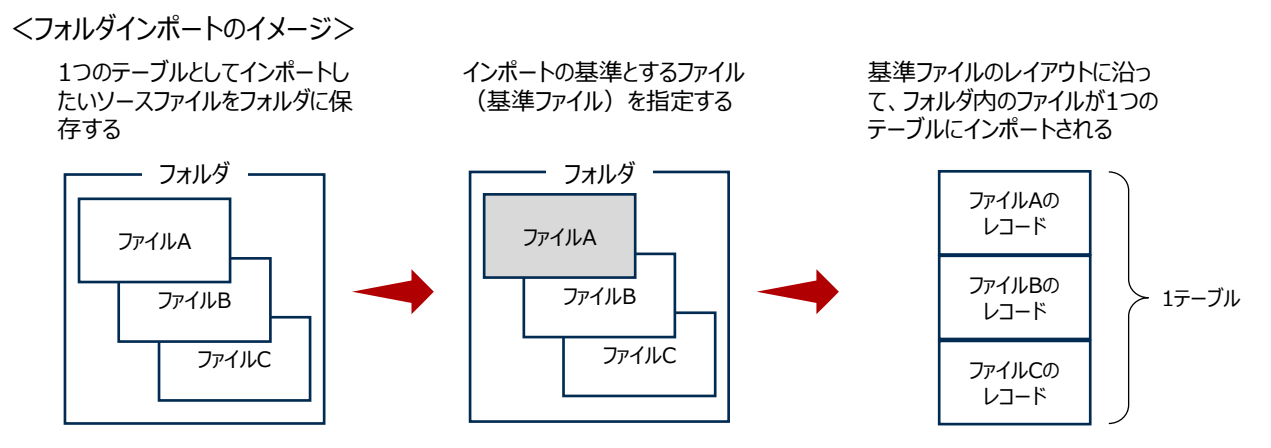

<使用例>

- 1~12月の月別の売上データのファイル(12個のファイル)を、1年間のテーブルとしてインポートする。
- 事業所の各部門から回収した勤怠データのファイルを、事業所全体のテーブルとしてインポートする。

### **◇フォルダインポートの動作**

- ソースファイルのファイルの種類は、同じでなけれなりません (ExcelファイルとCSVファイルを《フォルダインポート》でイ ンポートすることはできません)。
- ソースファイルを保存するフォルダは、「03\_source」フォルダ、または、 「03\_source」フォルダのサブフォルダでなけ ればなりません。
- 「基準ファイル 」として選択したファイルのファイルのプロパティおよびフィールドのプロパティに基づいてテーブルが作成さ れます。
- ⚫ 各ソースファイルの同じ名前の列が同一のフィールドとみなされます。
	- ➢ 「基準ファイル」以外のファイルにのみ存在する列は、インポートされません。
	- ➢ 列の並び順は異なっていても構いません。ただし、インポート時に「インポート開始行をフィールド名として使用 する |オプションを選択しなかった場合(フィールド名が「Column1、Column2、・・・となる場合)は、列の 並び順で同一フィールドが決定されます。
- ソースファイルのインポートの順番は、ナビゲータの「ソースファイル」フォルダでのファイルの表示順となります。サブフォ ルダがある場合は、ルートフォルダのファイルがインポートされた後、サブフォルダのファイルがインポートされます。
- サブフォルダのファイルも含めてインポートする場合、同じファイル名のファイルが異なるフォルダに存在すると、インポー ト後にどのファイルかインポートされたレコードかが区別しずらくなるため、ソースファイルは同じ名前にしないようにする ことをお勧めします。

# **◇インポートされないファイル**

「基準ファイル」と以下の点が異なるファイルは、インポートできません。

- ソースファイルがExcelファイルの場合:ワークシート名
- ソースファイルがテキストファイルの場合 : 文字のエンコード、区切り文字、文字列の引用符

### **◇フォルダインポートの手順**

フォルダインポートは、以下のステップで行います。

(1) メニューの選択 → (2) フォルダの選択 → (3) インポート対象とするファイルの指定 → (4) シートの 選択/ファイルのプロパティ設定 → (5) フィールドプロパティ設定 → (6) テーブル名の保存

### **(1)メニューの選択**

メニューバーの《インポート》をクリックし、《フォルダインポート》をクリックします。

#### **(2)フォルダの選択**

プロジェクトフォルダ内の「03\_source」フォルダまたはサブフォルダを選択し、《フォルダーの選択》をクリックします。

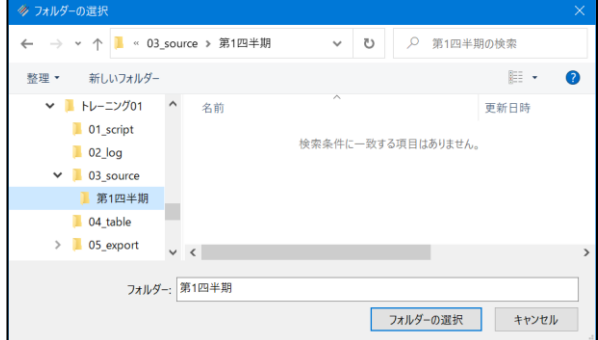

●「フォルダーの選択」画面では、フォルダー内のファ イルは表示されません。

#### **(3)インポート対象とするファイルの指定**

インポート対象とするファイルの種類などを選択し、《次へ》をクリックします。

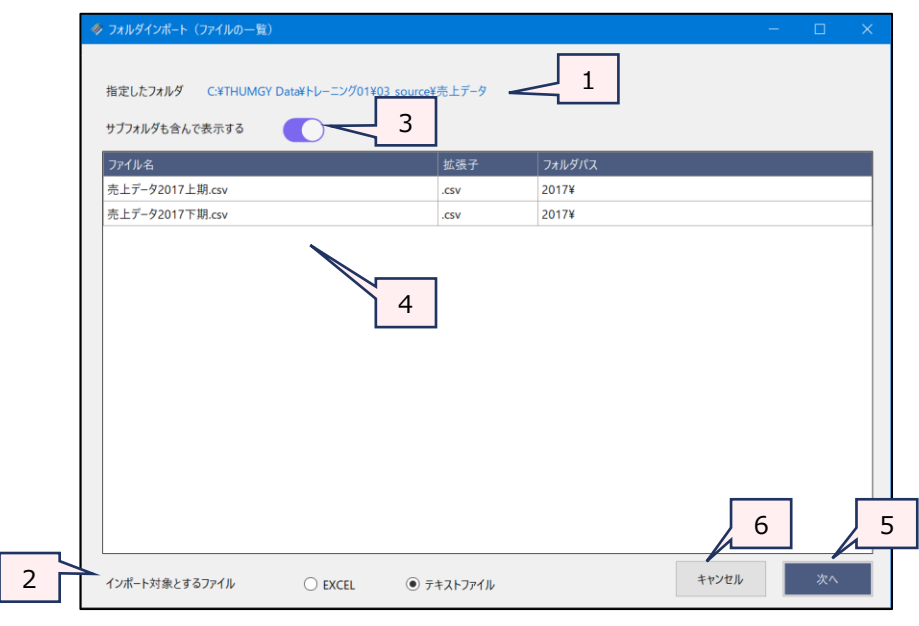

- 1. 指定したフォルダ : 指定したフォルダのパスおよびフォルダ名が表示されます。
- 2. インポート対象とするファイル:

インポートするファイルの種類を選択します。フォルダ内にExcelファイルとテキストファイルが保 存されていても、選択したファイルの種類と一致するファイルのみがインポート対象となります。 3. サブフォルダも含んで表示する:

 $\equiv$   $\sqrt{ }$ 

指定したフォルダ内のサブフォルダに保存されているファイルをインポート対象とするかどうか を選択します。

- 4. ファイルの一覧 : 「インポート対象とするファイル」および「サブフォルダも含んで表示する」の選択により、イン ポート対象となるファイルの一覧が表示されます。
	- 一覧には、「ファイル名」、「拡張子」、「フォルダパス」が表示されます。サブフォルダ内の ファイルは、「フォルダパス」にサブフォルダ名が表示されます。
	- この一覧で表示されるファイルの順番でインポートが行われます。
- 5. 《次へ》ボタン :次の画面へ進みます。
- 6. 《キャンセル》ボタン:実行せずに画面を閉じます。

#### **(4)シートの選択/ファイルのプロパティ設定**

 $\sim$ 

「基準ファイル名」のリストからインポートの基準とするファイル (基準ファイル) を選択し、ファイルについての設定を 行い、《次へ》をクリックします。

「インポート対象とするファイル」で選択したファイルの種類により、設定項目が異なります。

<「インポート対象とするファイル」で「EXCEL」を選択した場合>

「基準ファイル名」以外の項目については、「◇Excelファイルのインポートの手順」の「(3)シートの選択」を参 照してください。

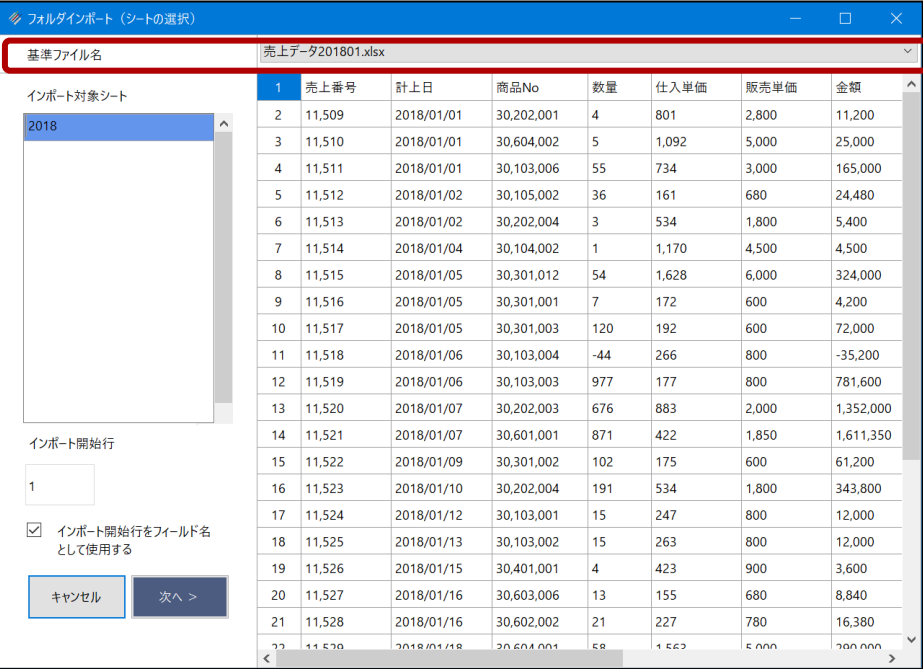

# <「インポート対象とするファイル」で「テキストファイル」を選択した場合>

「基準ファイル名」以外の項目については、「◇CSVファイルなどの区切り文字付きテキストファイルのインポートの 手順」の「(3) ファイルのプロパティ設定」を参照してください。

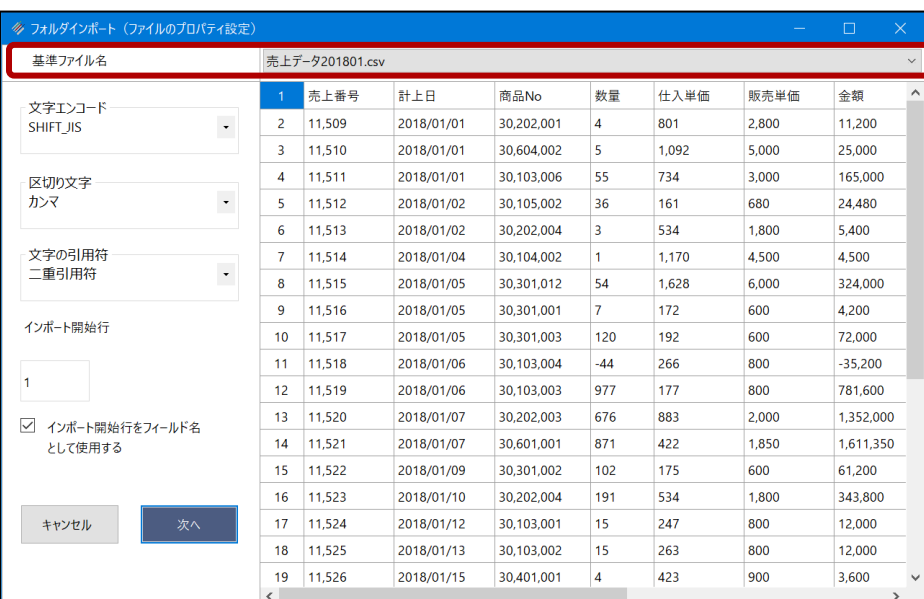

# **(5)フィールドプロパティ設定**

フィールド(列)ごとのデータ型の設定などを行い、《次へ》をクリックします。

設定については、「◇Excelファイルのインポートの手順」または「◇CSVファイルなどの区切り文字付きテキストファイ ルのインポートの手順」の「(4) フィールドプロパティ設定」を参照してください。

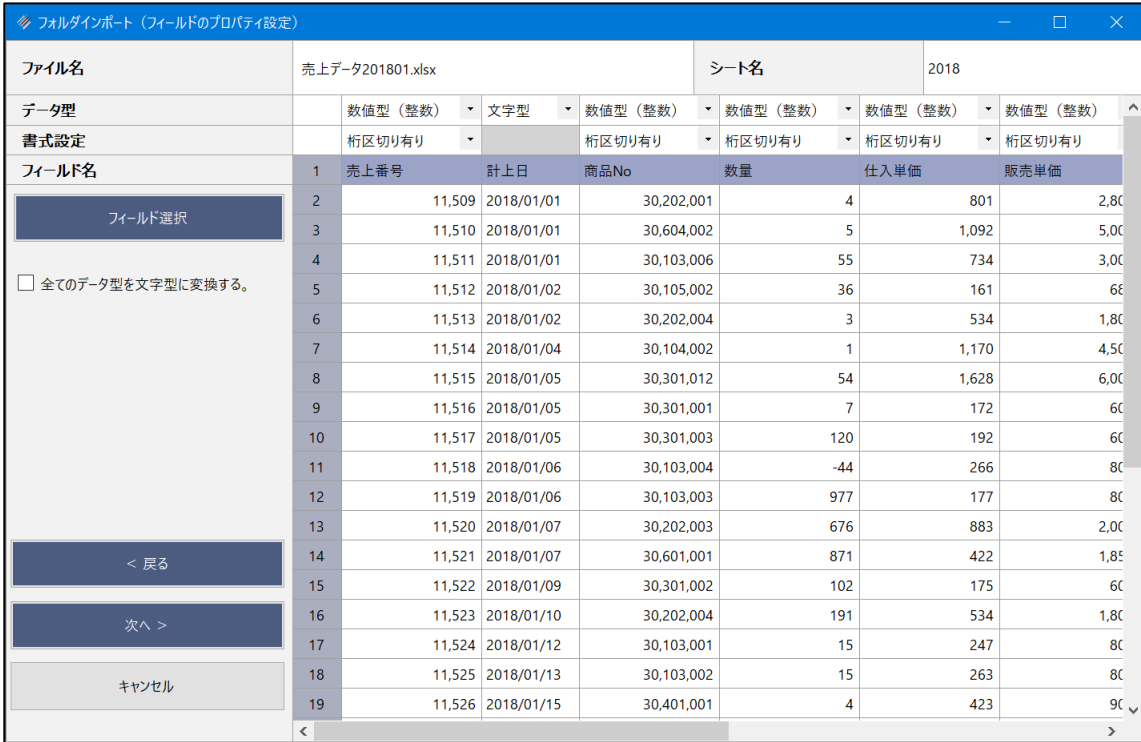

### **(6)テーブル名の保存**

「ファイル名」にテーブル名を入力し、《保存》をクリックします。

- テーブル名の長さは、64文字までです。
- テーブルは、拡張子「.hdf5」のファイルで作成されます。
- ファイルの保存場所は、プロジェクトフォルダ内の「04\_table」フォルダです。

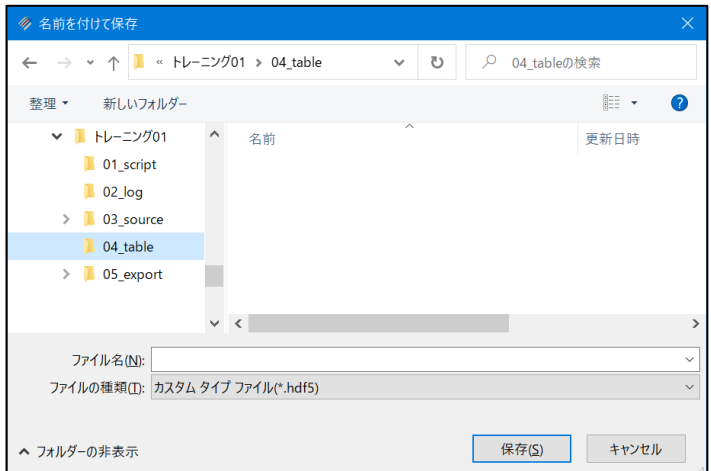

# **◇テーブルの画面**

▼

《フォルダインポート》で作成したテーブルは、1フィールド目が[ソースファイル名]フィールドになり、インポート元のファイル 名が表示されます。「インポート対象とするファイル」で「EXCEL」を選択した場合は、2フィールド目が[シート名]フィー ルドになります。

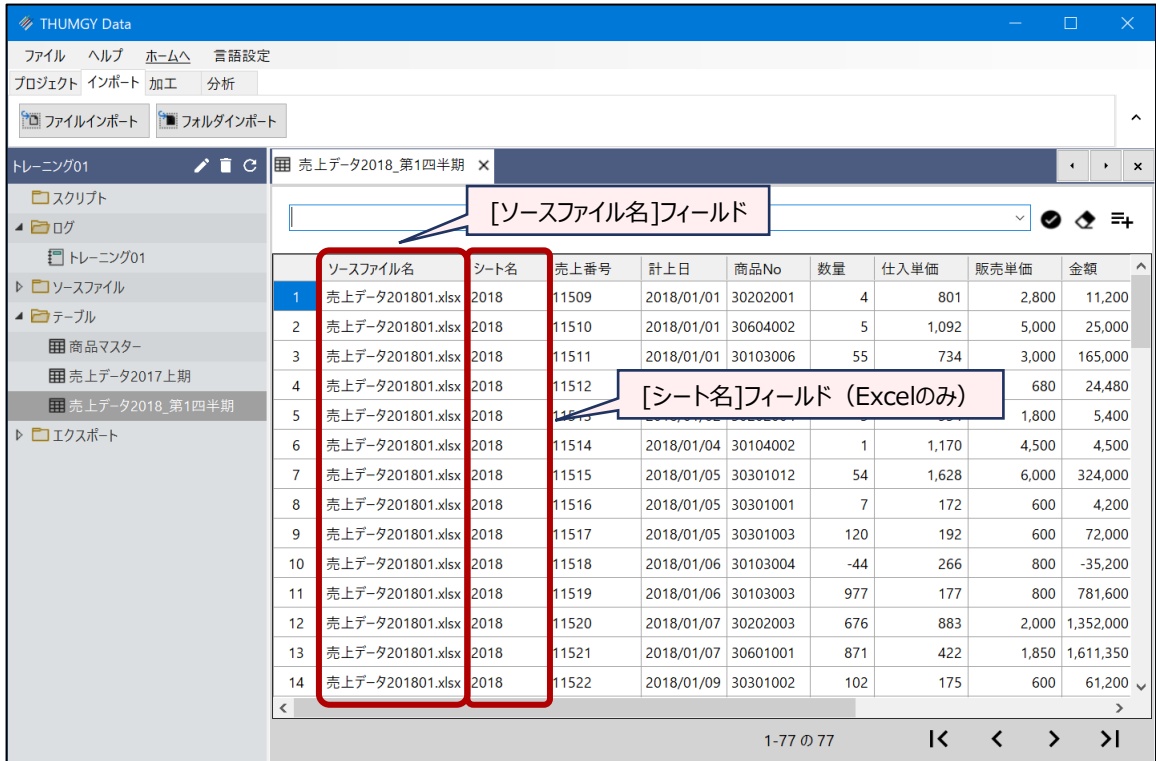

[ソースファイル名]フィールドの値で、複数のソースファイルのレコードがインポートされていることが確認できます。

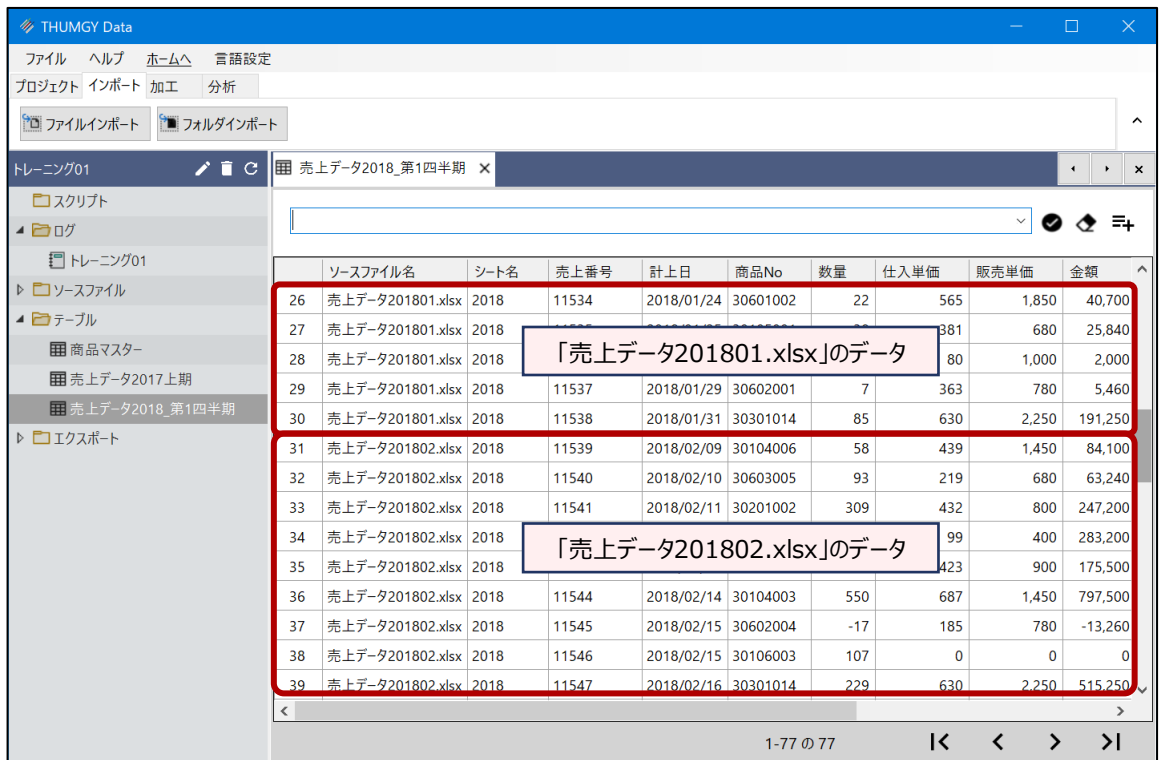

#### **◇操作ログ**

**IMPORT FOLDER TYPE** ファイル形式 **TO** "テーブル名" **FROM** "指定したフォルダ名" SUBFOLDER **BASE** "ファイルパス¥基準ファイル名" TABLE "インポート対象シート名" "文字エンコード" QUOTECHAR "文字 の引用符" SEPARATOR "区切り文字" **STARTLINE** n **FIELD** [フィールド名1] データ型 PIC 書式 **FIELD** [フィールド名2] データ型 PIC 書式 ・・・

※「ファイル形式」は、「インポート対象とするファイル」の選択によって異なります。

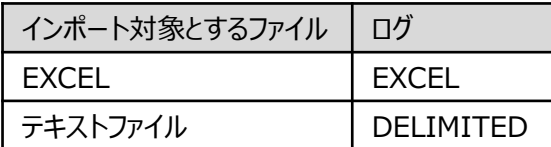

※「指定したフォルダ名」は、「03\_source」フォルダを指定した場合は、「""」と記述されます。

※「サブフォルダも含んで表示する」を選択した場合は、「SUBFOLDER」が記述されます。

- ※「インポート対象とするファイル」で「EXCEL」を選択した場合は、 「TABLE」にインポート対象シート名が記述されま す。
	- (例)「インポート対象シート」で「sheet1」を選択した場合:TABLE "sheet1"
- ※「インポート対象とするファイル」で「テキストファイル」を選択した場合は、 「文字エンコード」で選択した値が記述され ます。
	- (例)「文字エンコード」で「CP932」を選択した場合:"CP932"
- ※「インポート対象とするファイル」で「テキストファイル」を選択した場合は、「QUOTECHAR」に「文字の引用符」で選 択した値が記述されます。
	- (例)「文字の引用符」で「二重引用符」を選択した場合:QUOTECHAR """
- ※「インポート対象とするファイル」で「テキストファイル」を選択した場合は、「QUOTECHAR」に「文字の引用符」で選 択した値が記述されます。
	- (例)「文字の引用符」で「二重引用符」を選択した場合:QUOTECHAR """

※「インポート対象とするファイル」で「テキストファイル」を選択した場合は、「SEPARATOR」に「区切り文字」で選択し た値が記述されます。

(例)「区切り文字」で「カンマ」を選択した場合:SEPARATOR ","

※「STARTLINE」には、「インポート開始行」で指定した行数が数値で記述されます。

※「FIELD」には、インポートするフィールドごとに、フィールド名、データ型、書式 (PIC 書式) が記述されます。

<データ型>

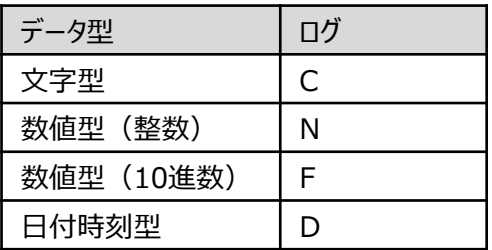

Ξ

<書式>

y

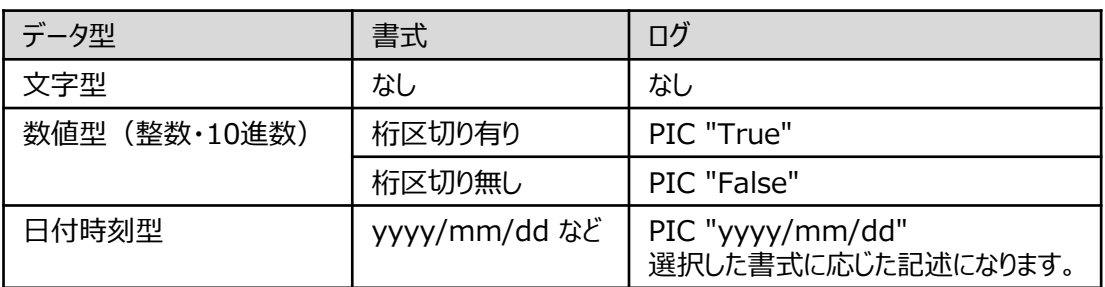